salesforce

## 顧客データの管理方法4 顧客データの取り込み方法を 決めましょう

2021年 6月 9日 株式会社セールスフォース・ドットコム カスタマーサクセス統括本部

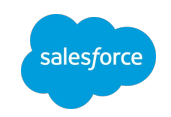

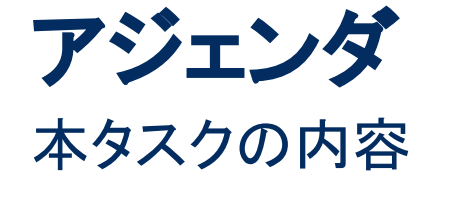

- 1. 見込み客のデータ取り込みとは
- 2. 既存の見込み客データの取り込みパターン
- 3. データ取り込みの手順
	- a. ①Pardotから取り込む
	- b. ②Salesforceから取り込む

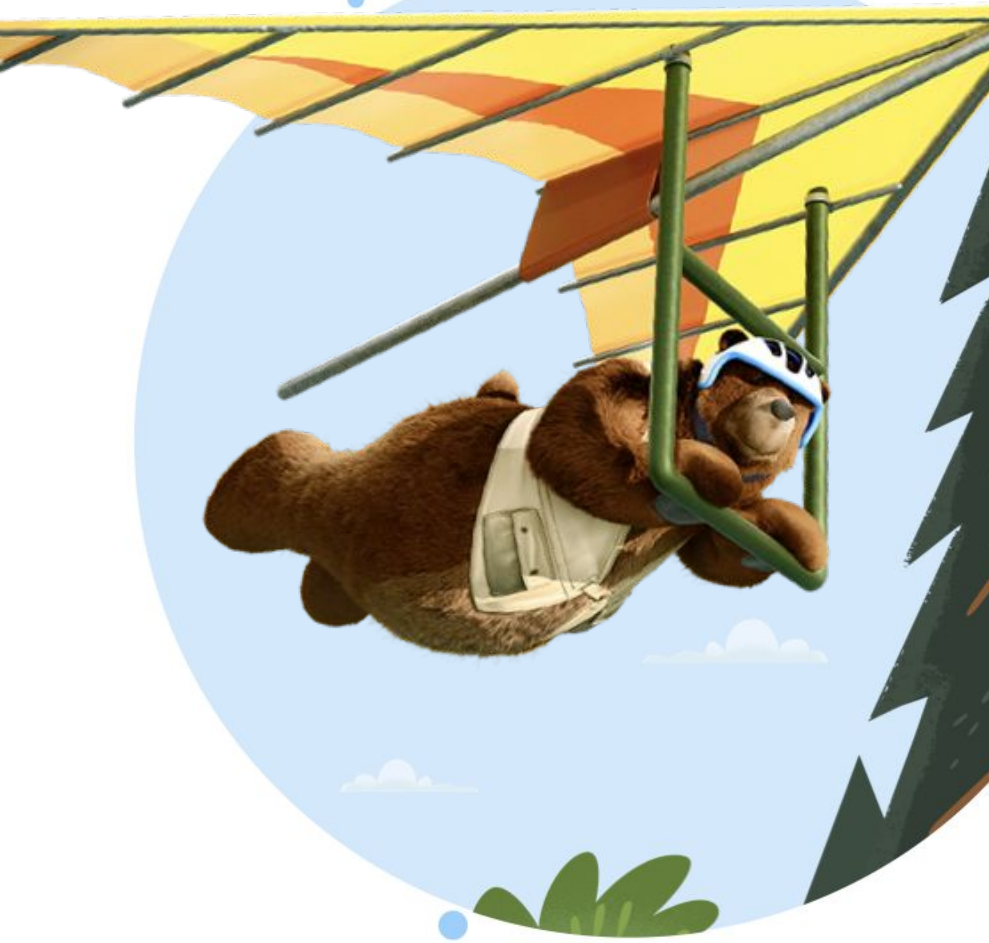

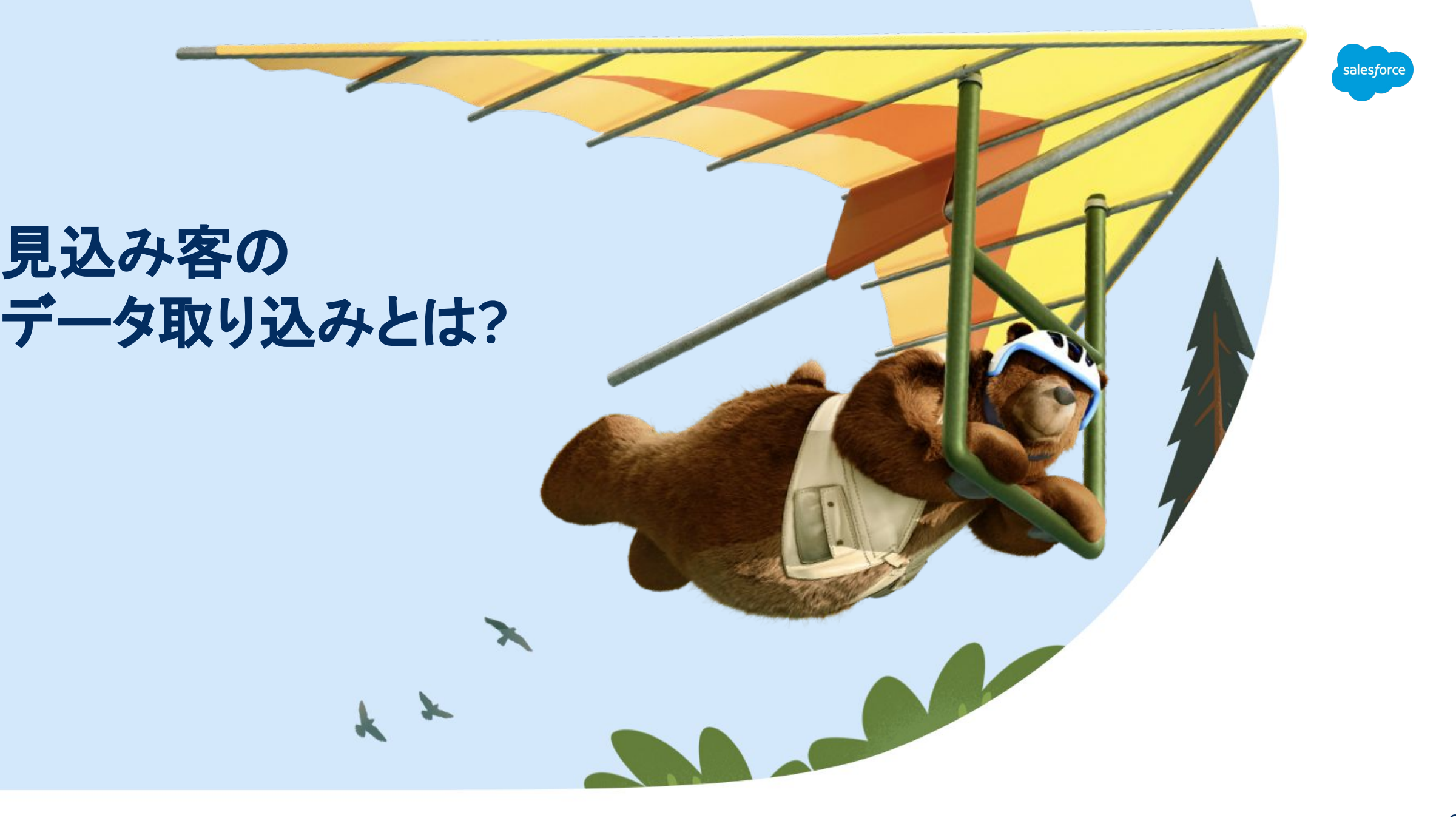

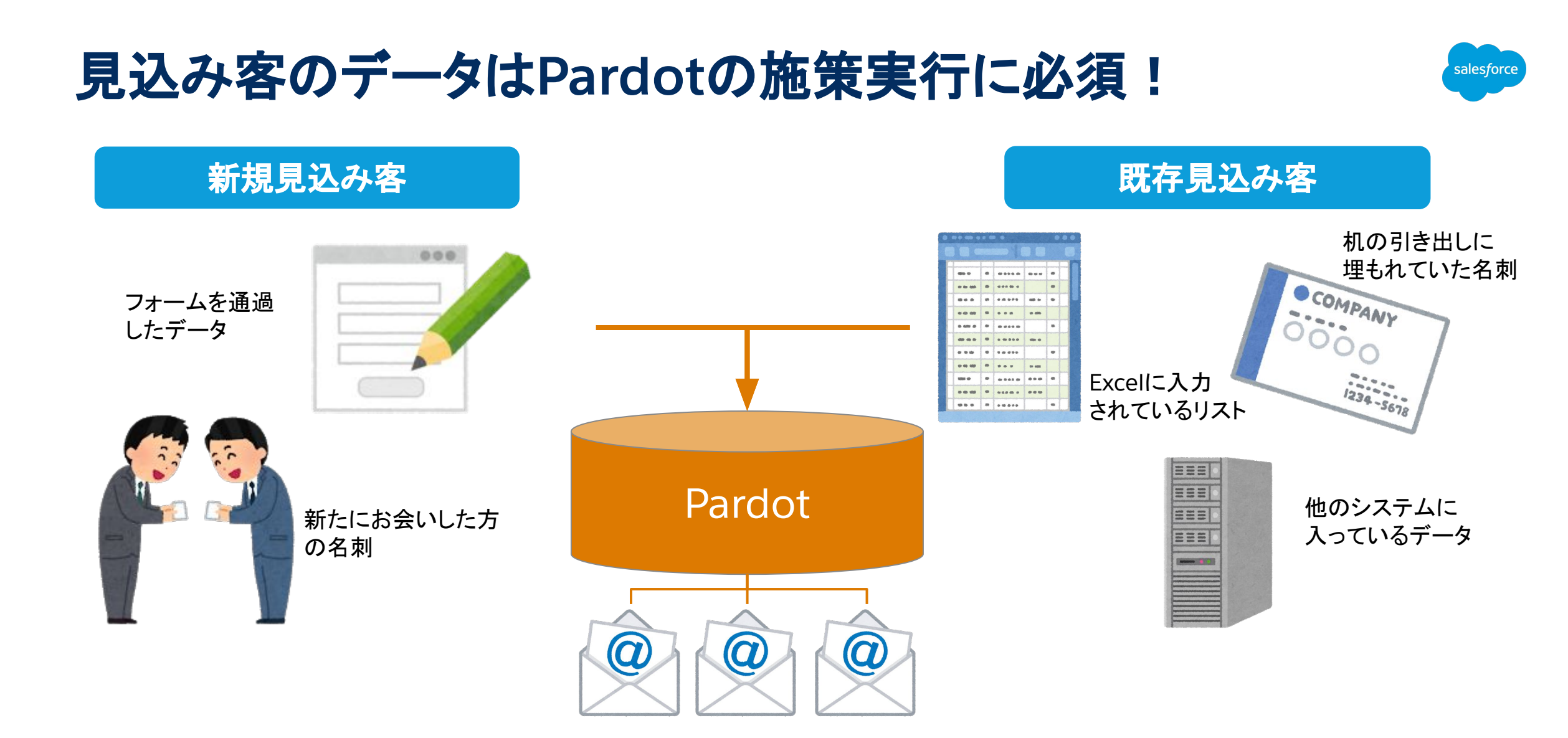

Pardotで興味の育成や、興味・関心度の高い見込み客を評価·フォローしていくためには、 必ずメールアドレスを含んだ見込み客のデータの取り込みが必要です。

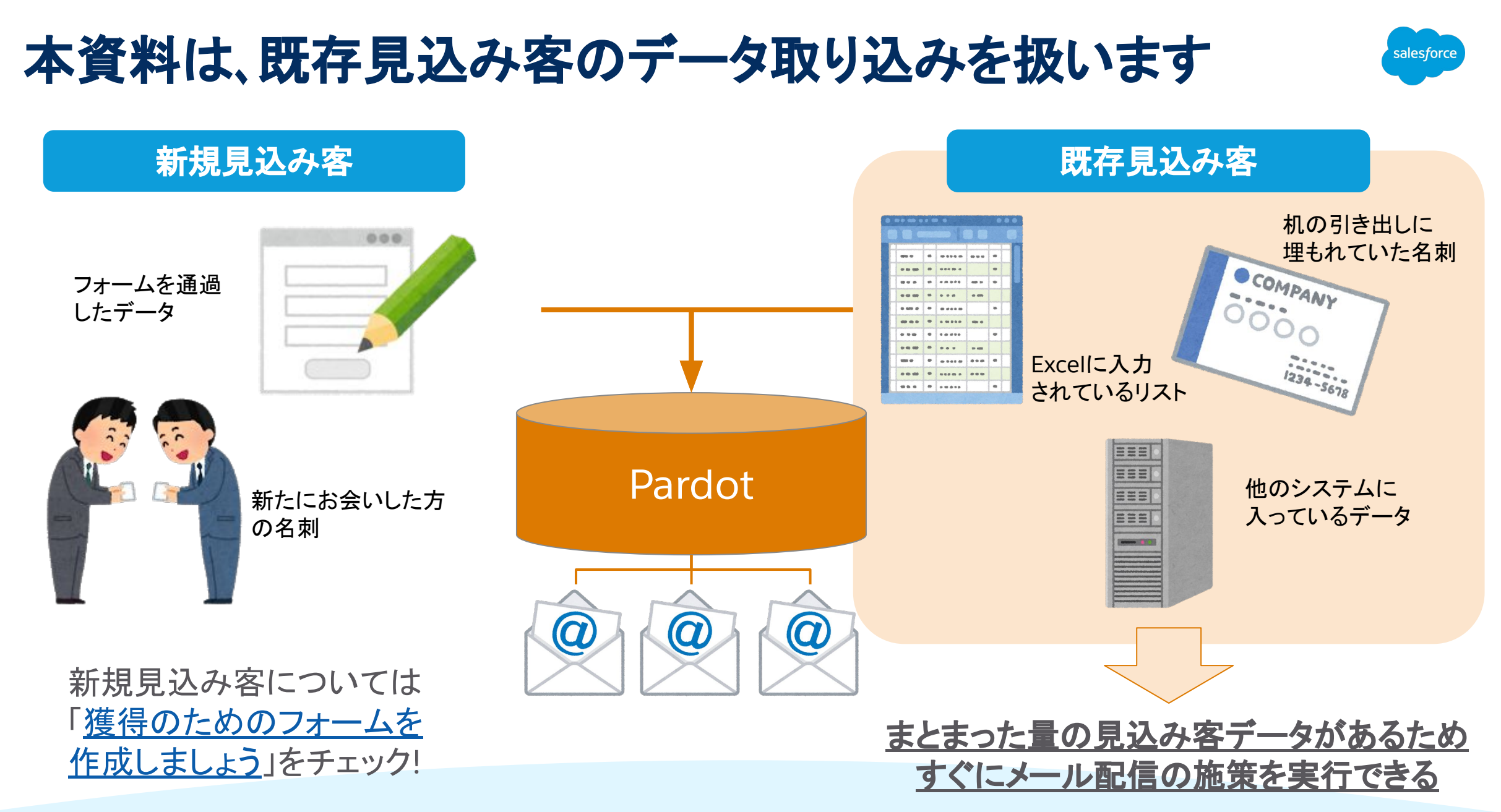

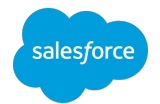

# 既存の見込み客データの 取り込みパターン

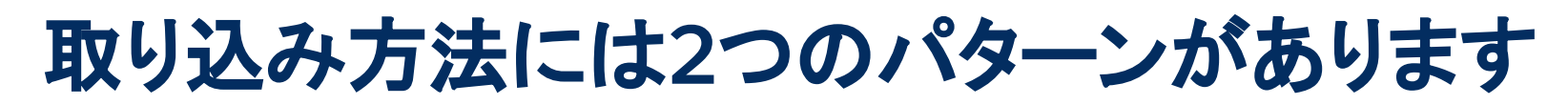

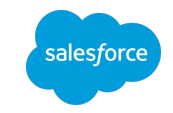

## **Pardot**・**Salesforce**䛾どちらから取り込むかを検討しましょう

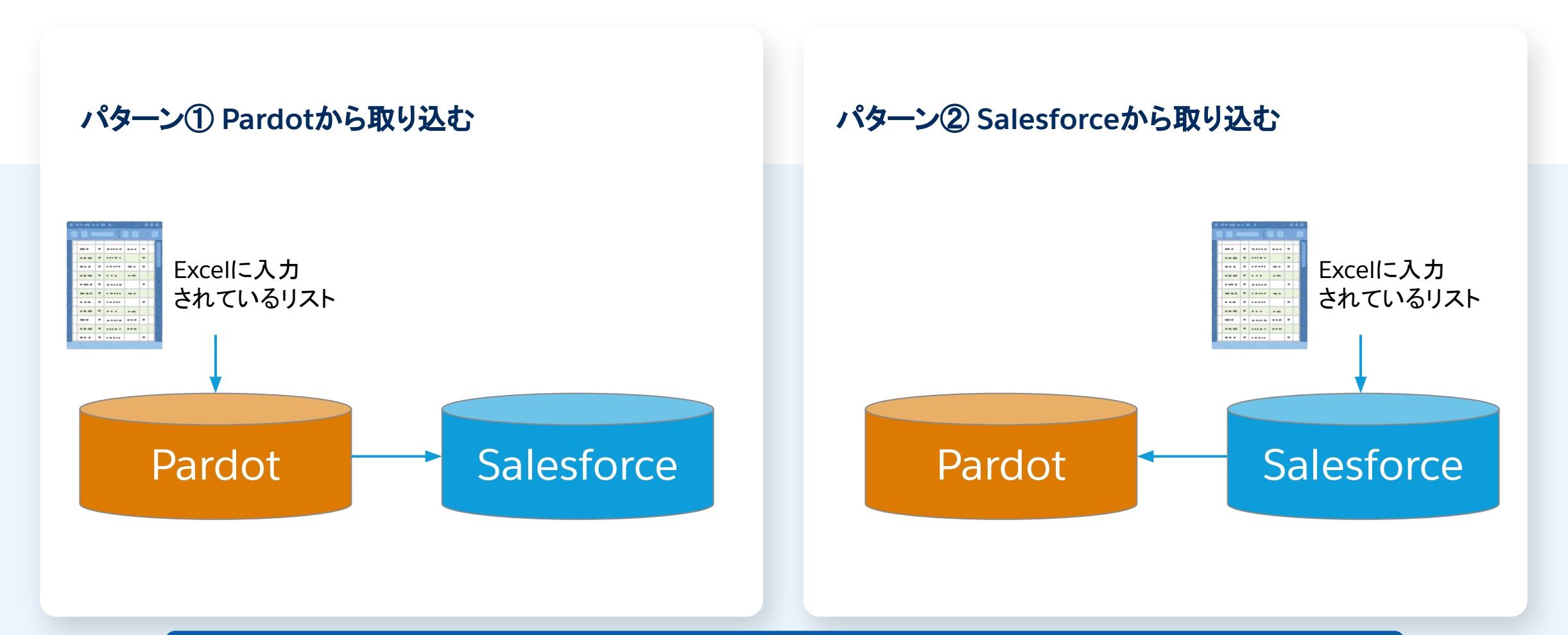

PardotとSalesforceの連携の仕組みの詳細についてはこちらの記事へ

## **(**参考**)Pardot**と**Salesforce**䛾データ

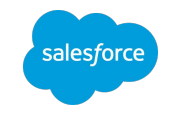

それぞれの箱の中に、用途別にデータが存在

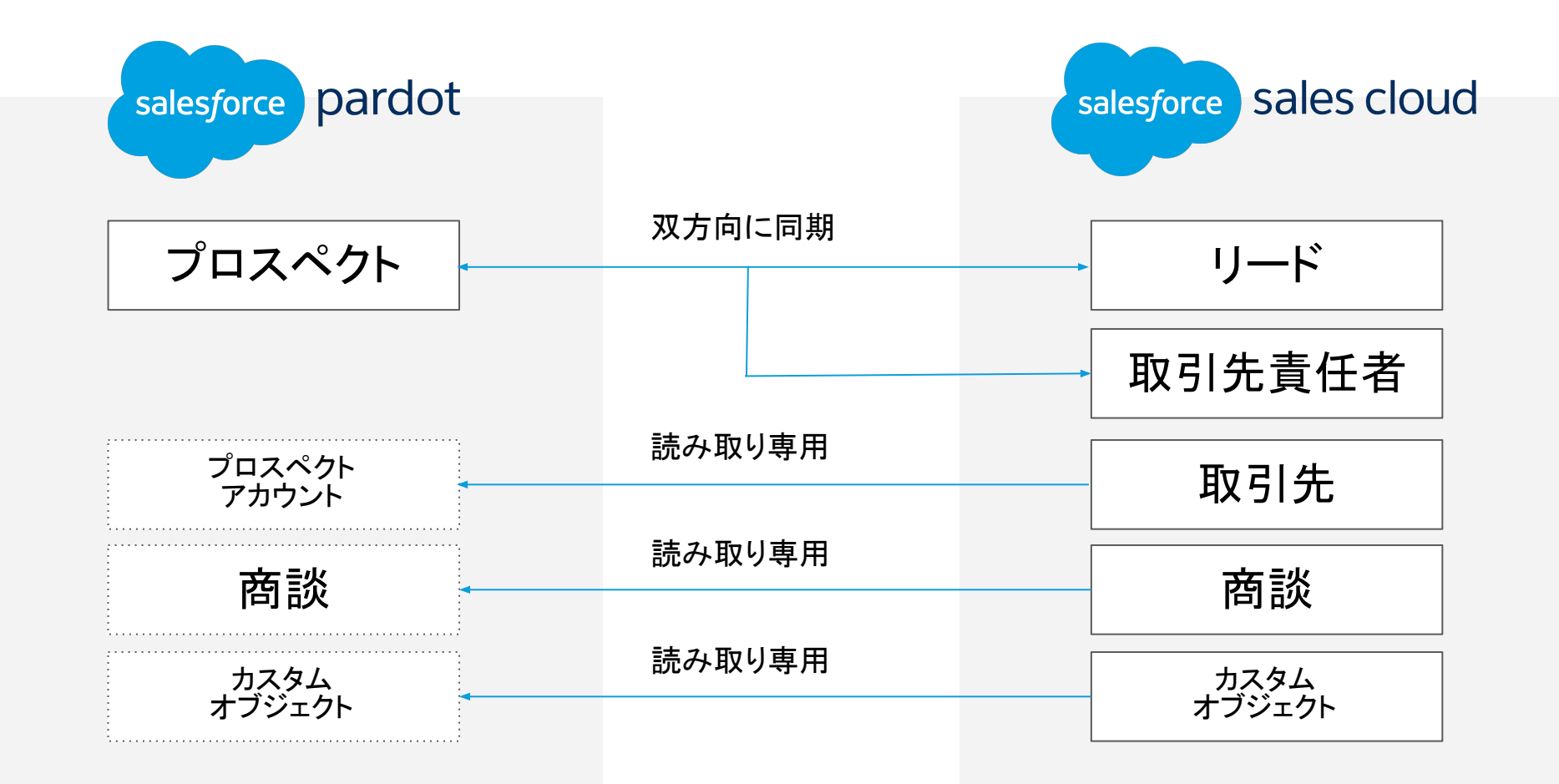

PardotとSalesforceの連携の仕組みの詳細についてはこちらの記事へ

各パターンのメリット・デメリット

どちらから取り込むのかを決めましょう

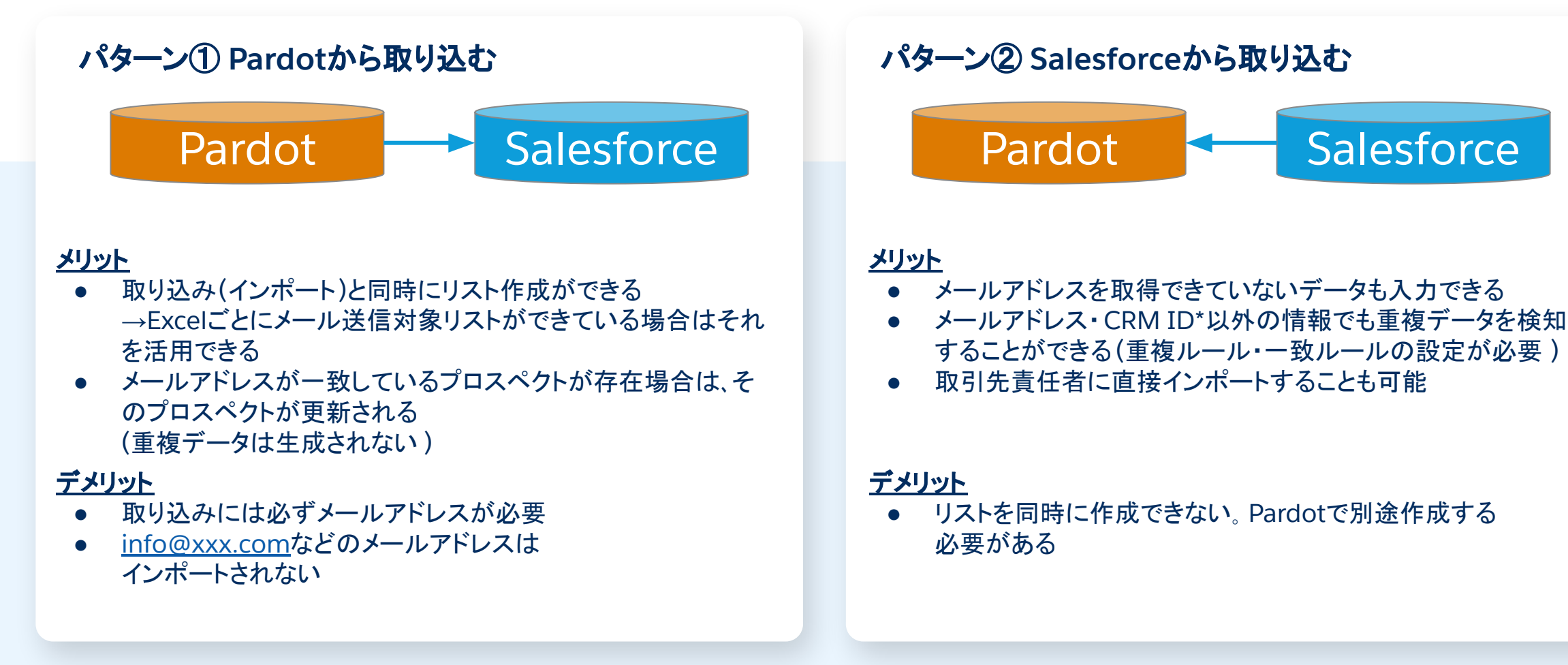

alesford

#### \*CRM ID:Salesforceではデータを識別するために入力された各レコード(行)に対し15桁もしくは18桁のIDが割り振られます。 (例:佐藤太郎様の名刺情報をリードに新規登録→リードの佐藤太郎様のレコードに対して、ID "00Q2800000sTLhm"が割り振られる)

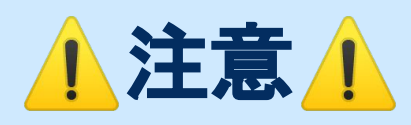

同期の設定がされていないと 取り込みを行った方にしかデー タ䛿入りません。

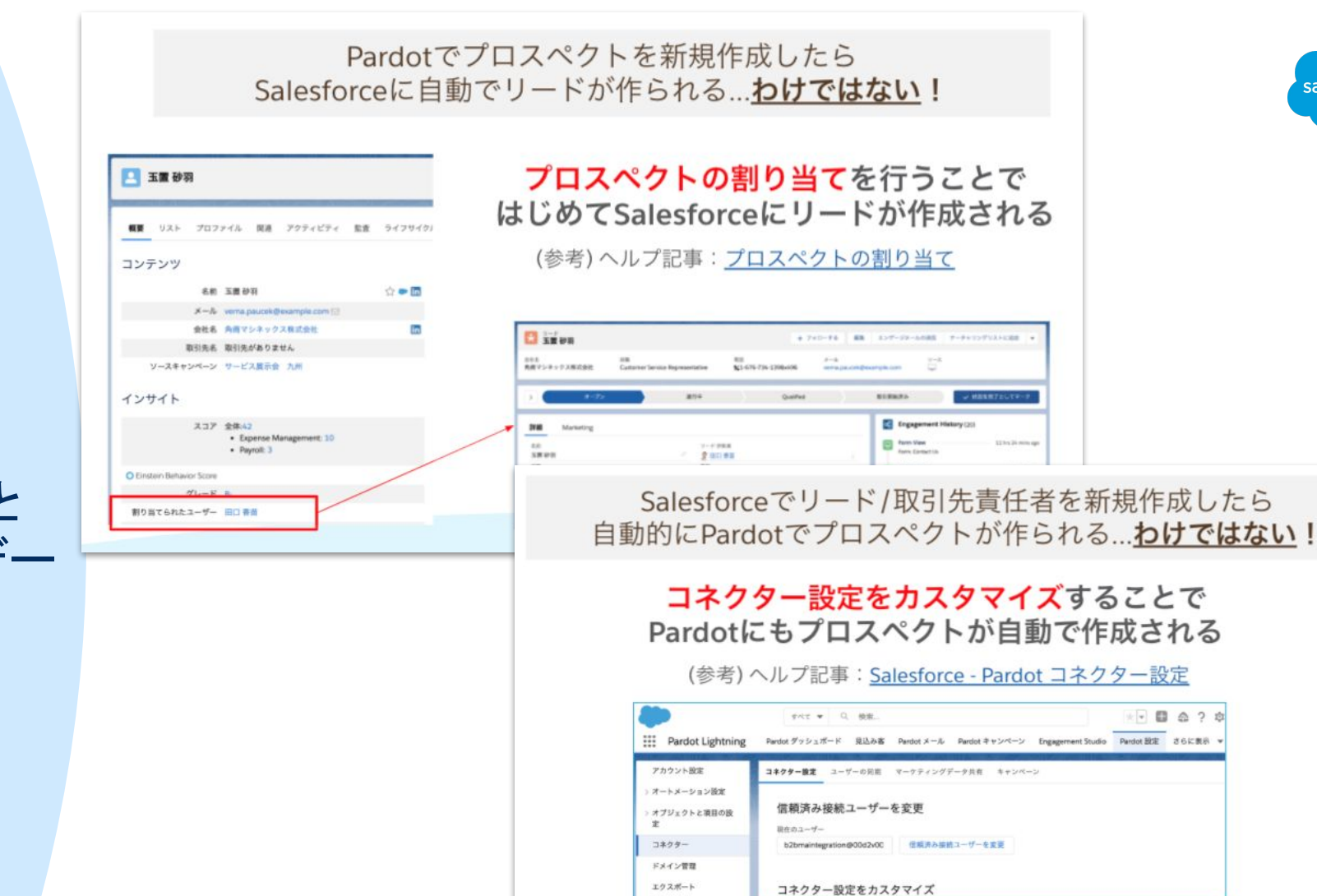

インボート

セキュリティ

システムメール

キャンペーンを選択

Salesforce-Created

ごみ箱

Salesforce でプロスペクトがリードまたは取引先責任者として作成されている場合は、Pardot にプロスペクトを自動的に作成する

 $\ddot{\cdot}$ 

### PardotとSalesforceのプロスペクト同期設定の詳細についてはこちらの記事へ

sales force

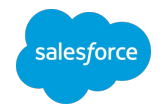

# データ取り込みの手順 パターン①**Pardot**から取り込む

#### 12

# パターン①**Pardot**から取り込む

## 事前準備:CSVファイルを用意しましょう

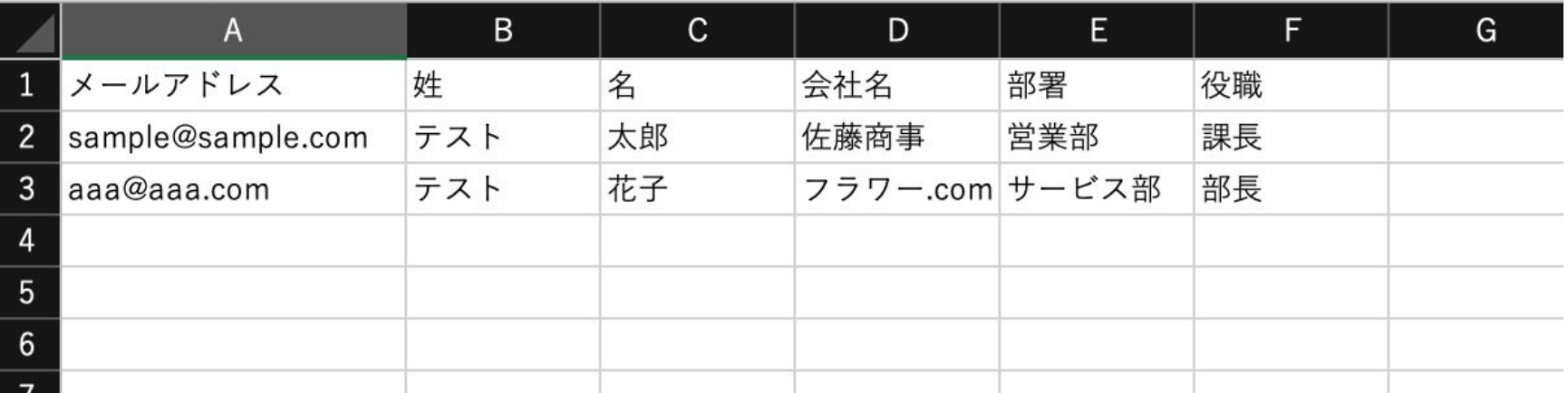

## ポイント

- ファイルの拡張子は.xlsxでなく.csv
- 文字コードはUTF-8
- メールアドレスの列があること、また全ての行に入力されていることを確認

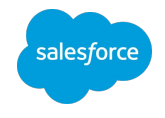

## インポート画面を開く パターン①**Pardot**から取り込む**(1/9)**

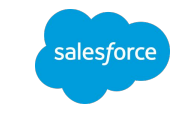

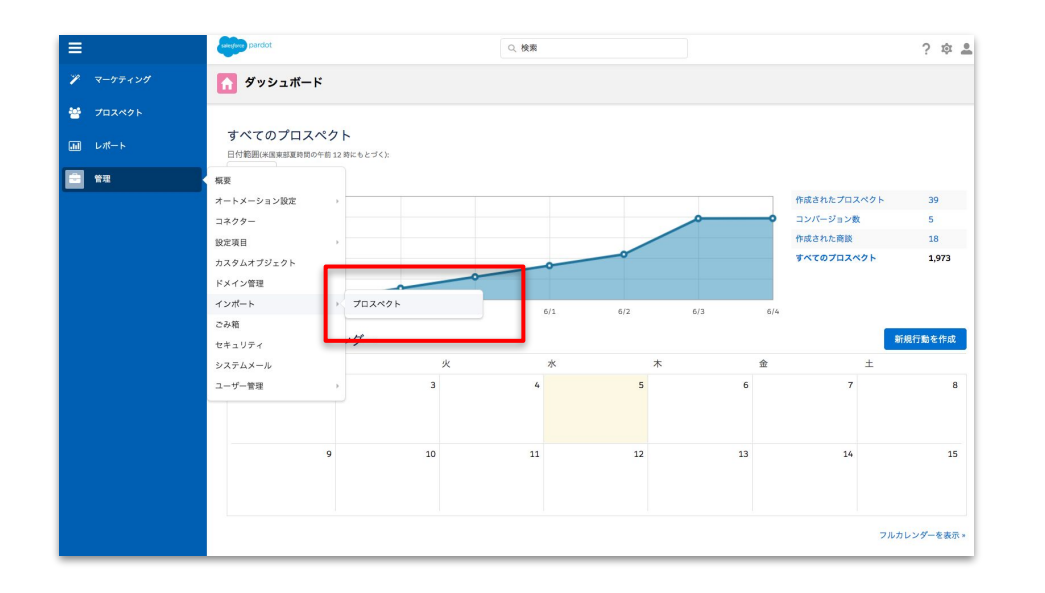

## **Pardot Classicの画面の場合 インスタイル Pardot Lightningの画面の場合**

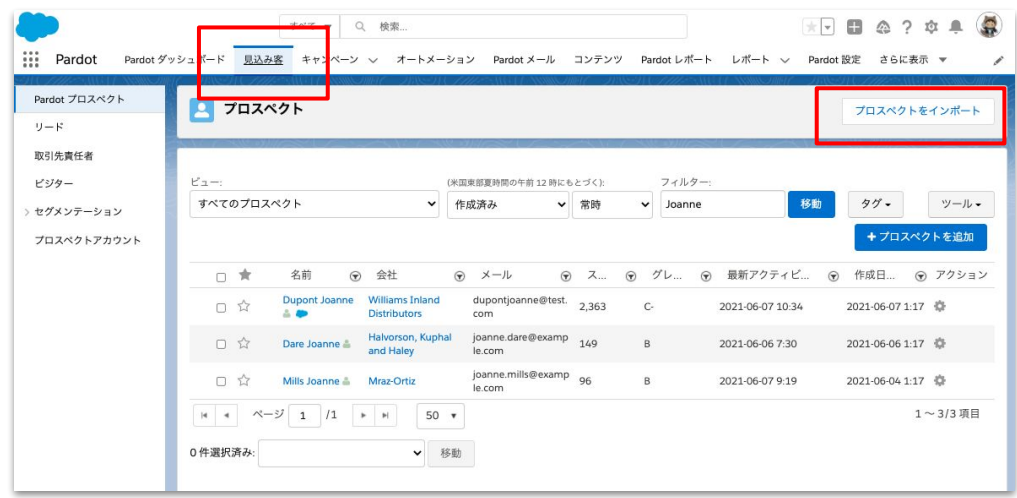

管理>インポート>プロスペクトの順で カーソルをあわせ[プロスペクト]をクリック

[見込み客]のタブをクリックし、 右上の[プロスペクトをインポート]をクリック

※この手順のみ、Pardot Classicの画面を使用しているか、Pardot Lightning使用しているかによって操作が異なります

## 一意のキーとファイルを選択します パターン①**Pardot**から取り込む**(2/9)**

1 ファイルを選択 2 項目をマッピング 3 キャンペーンとタグを選択 4 アクションを選択 5 確認して保存

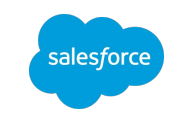

#### **▼**ラジオボタンを選択

- 上: Salesforceのリードか取引先責任者 IDを使用して、プ ロスペクトの作成と更新を行います
	- CSVとプロスペクトの重複があった際は 【**Salesforce**䛾**ID**】をキーに更新を行う
- 下:メールアドレスを使用して、プロスペクトの作成か更新 を行います。
	- CSVとプロスペクトの重複があった際は【メール アドレス】をキーに更新を行う

#### **▼**ファイルを指定する

● **CSV**ファイルをグレー䛾部分にドラッグアンドドロップ もし く䛿 **+**ファイルをアップロードボタンからファイルを選択

#### **▼**コンプライアンスを確認

● 「**Pardot**䛾パーミッションマーケティングポリシー」をご覧 いただいた上で、チェックボックスを✔

#### **▼**すべて選択が完了したら **[**次へ**]** を選択

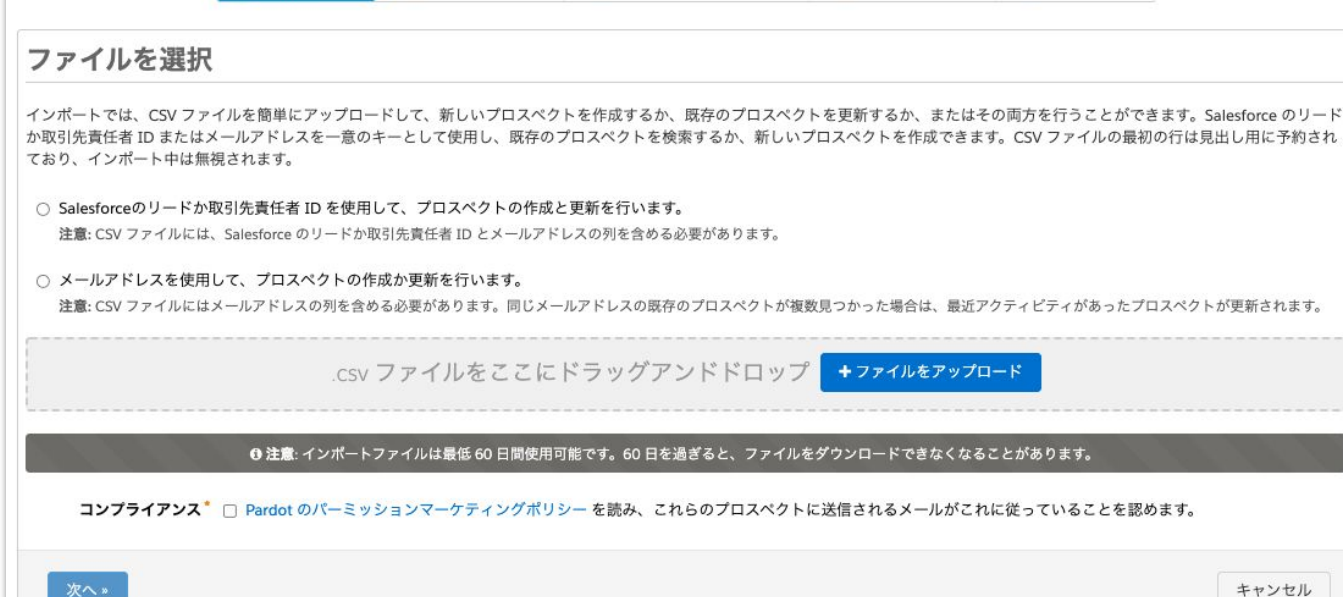

## CSVファイルの先頭行とPardotの項目をマッピング(対応付け)します パターン①**Pardot**から取り込む**(3/9)**

#### $2$   $0$   $2$ Q 検索 (1) ファイルを選択 2 項目をマッピング 3 キャンペーンとタグを選択 4 アクションを選択 5 確認して保存 項目をマッピング 有効な CSV ファイルが見つかりました。 CSV ファイルの項目を Pardot で対応するプロスペクトの項目にマッピングします。プロスペクトがすでに存在し、既存のデータを保持しない場合 は、項目の「既存のデータを上書きする]チェックボックスをオンにします。 アプリケーションでレコードの作成や更新を実行できるようにするには、最低でも列をプロスペクトのメールアドレス項目にマッピングする必要があ ります。ヘッダー行はインポートされません。 上書き すべて選択 ヘッダー行 先頭行 項目 ■ 既存のデータを上書き 姓 テスト  $\div$ 姓 する ● 既存のデータを上書き

名

Email

 $\bullet$ 

 $\div$ 

する

キャンセル

lesforce pardot

名

メール

«前へ

次へ»

太郎

aaa@aa.com

▼「CSVファイルのヘッダー行」と「Pardotの項目」が対 応付けされていることを確認

- 項目: Pardotのプロスペクト項目のうち、どの項目とマッ ピングさせるか選択
- 上書き: 既存のデータがある際に上書きするかどうかを 選択

#### **▼**すべて選択が完了したら **[**次へ**]** を選択

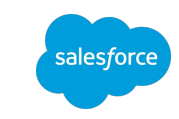

# パターン①**Pardot**から取り込む**(4/9)**

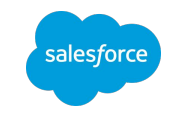

## キャンペーンとタグを選択します(キャンペーンを新規作成する場合は次ページへ)

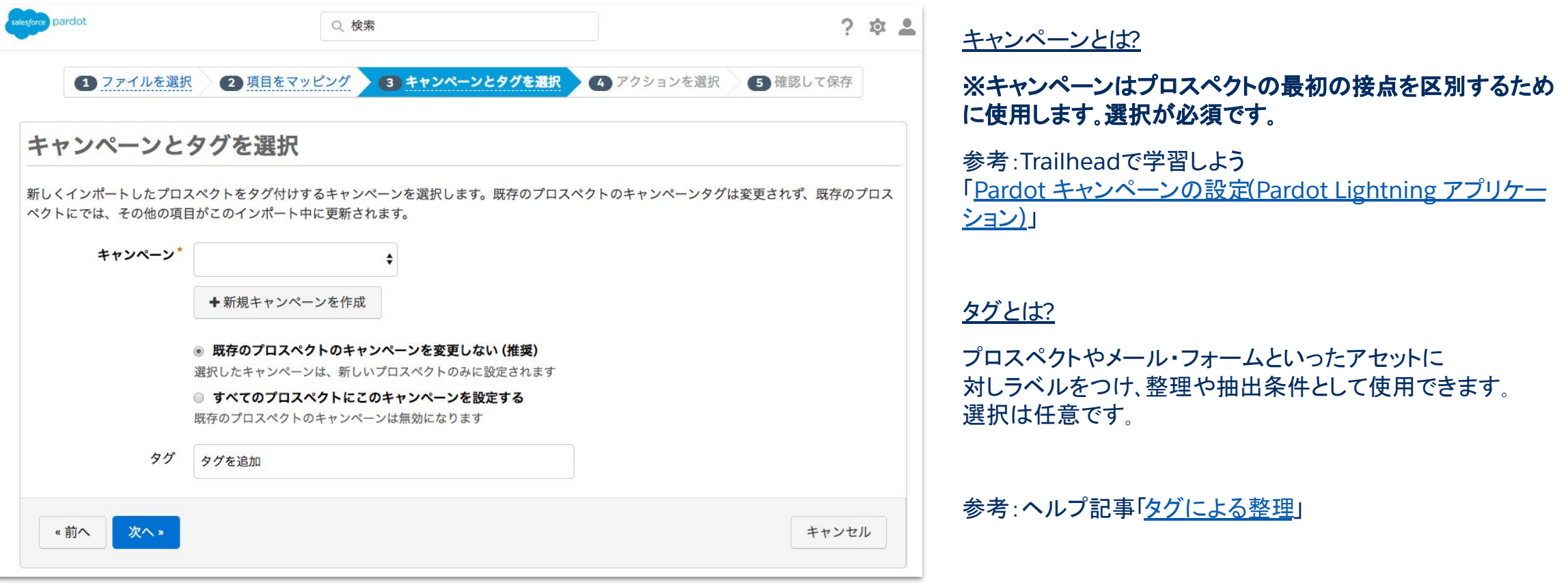

# パターン①**Pardot**から取り込む**(5/9)**

キャンペーンを新規作成します(キャンペーンを選択済みの場合はスキップ)

インポートしたプロスペクトをタグ付けするキャンペーンを選択します。既存のプロ こでは、その他の項目がこのインポート中に更新されます。

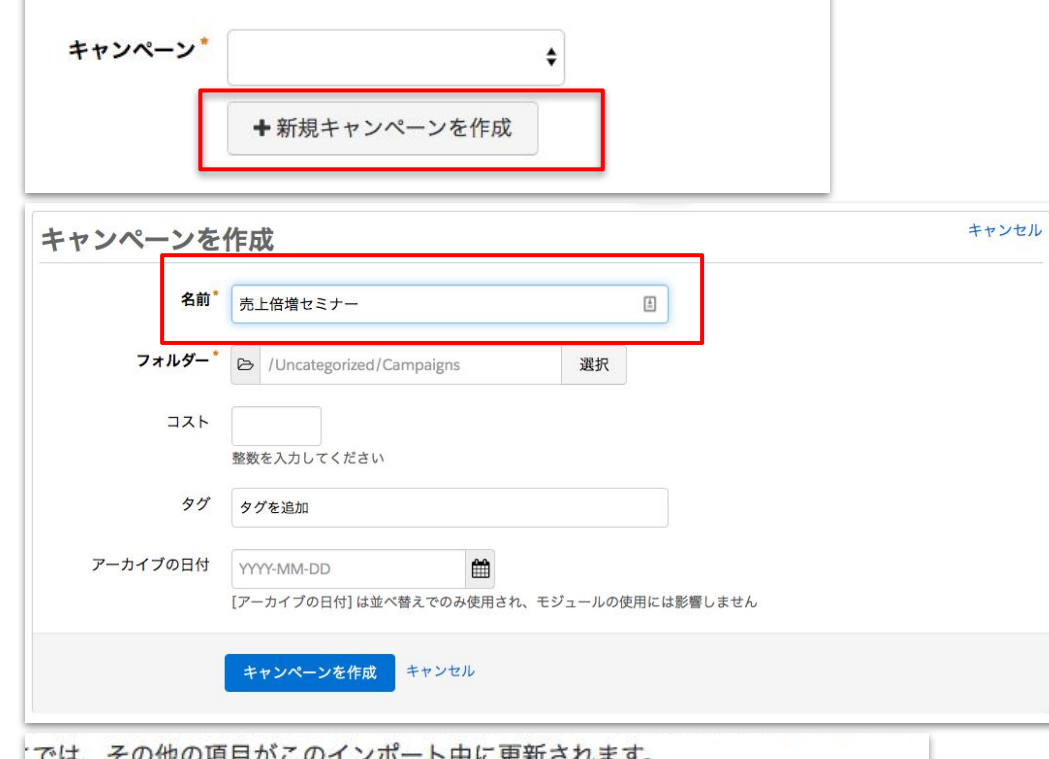

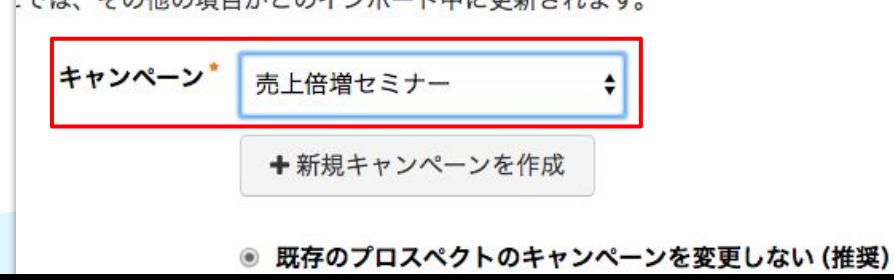

**▼**「**+** 新規キャンペーンを作成」をクリック

#### **▼**名前を入力する

名前:何の接点で取得したデータなのかを判別できるような名前、 もしくは、取得背景がわからないものであれば、いつのインポートなのか がわかるような名前を推奨します。

その他の欄:任意入力です。

**▼**青いボタン「キャンペーンを作成」をクリック

▼画面上部に戻り、キャンペーンで今作成したものを選択

#### **▼**「次へ」をクリック

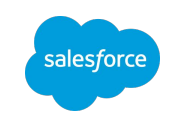

## アクションを選択 パターン①**Pardot**から取り込む**(6/9)**

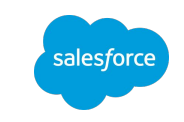

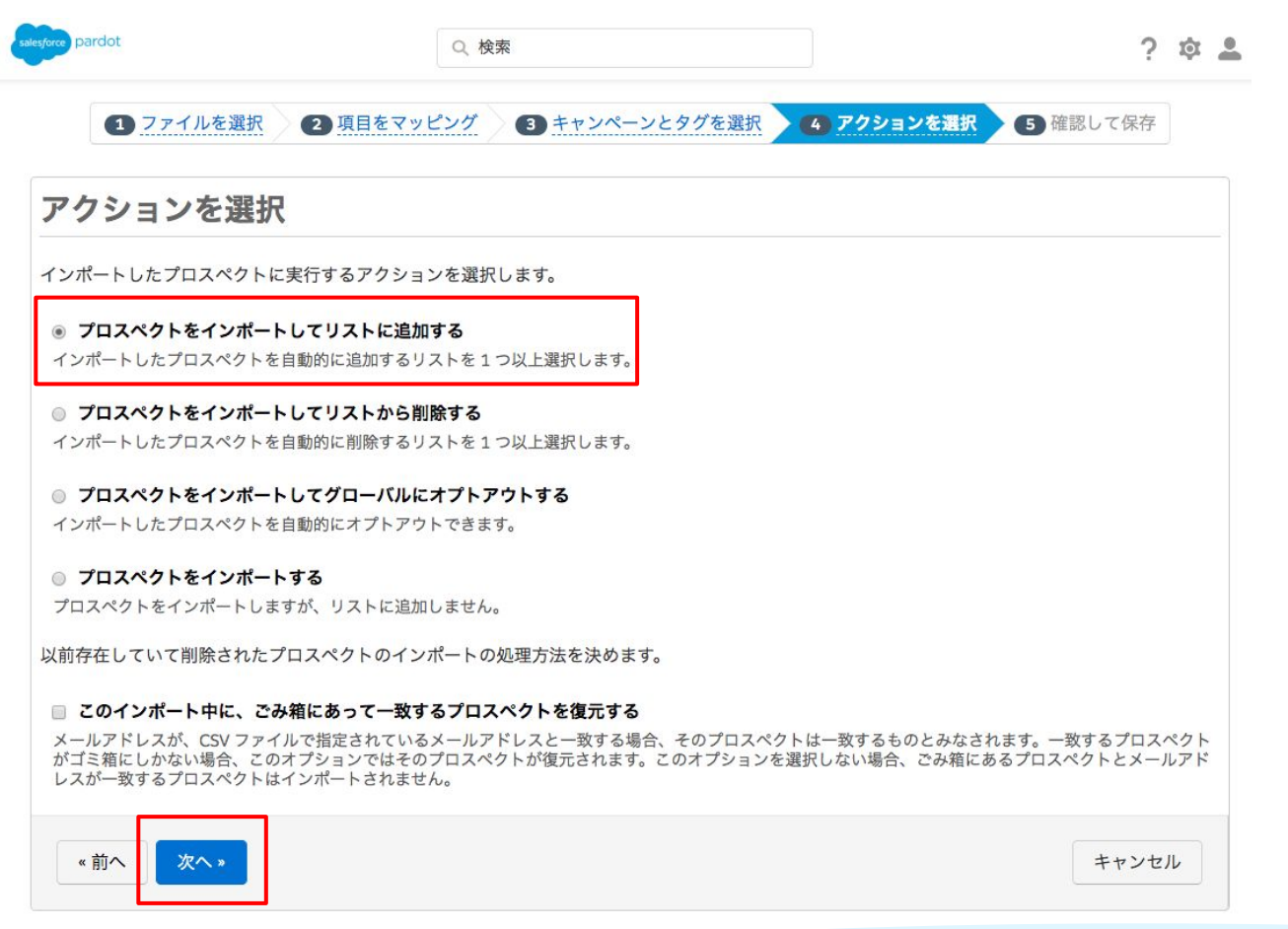

#### **▼[**プロスペクトをインポートしてリストに追加する**]**が選択されてい ることを確認し、**[**次へ**]**をクリック

※その他のアクションを行いたいときは、アクションをご変更ください

#### 新規プロスペクトのインポートの場合は、最上部のプロスペクトを インポートしてリストに追加する]がおすすめです。

 $\circ$ 

## リストを選択 パターン①**Pardot**から取り込む**(7/9)**

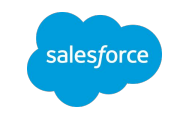

#### $2$   $\oplus$   $2$ salesforce pardot Q検索 1 ファイルを選択 2 項目をマッピング 3 キャンペーンとタグを選択 4 アクションを選択 4a リストを選択 ● 日 確認して保存 プロスペクトをリストに追加 プロスペクトをリストに追加しませんか?ステップ4に戻って、最後のアクションオプションを選択してください。 インポートしたプロスペクトを自動的に追加するリストを選択します。 項目が選択されていませ | 使用するリストを選択 選択 + 新規リストを作成 キャンセル リストを作成 次へ。 «前へ 名前" XX/XX 売上倍増セミナー参加者  $\begin{tabular}{|c|c|} \hline \ensuremath{\mathbb{A}} \\ \hline \end{tabular}$ フォルダー<sup>\*</sup> → /Uncategorized/Lists 選択 タグ タグを追加 テストリストのメール送 信 テストリストのメール送信は、内部テストにのみ使用され、100プロスペクトに制限されます。 アーカイブの日付 YYYY-MM-DD 鱛 [アーカイブの日付]は並べ替えでのみ使用され、モジュールの使用には影響しません 公開リスト □ メールプリファレンスセンターにこのリストを表示 CRM 参照可能 CRM からこのリストへのプロスペクトの割り当てを許可 リストを保存 キャンセル

#### **▼[+**新規リストを作成**]**をクリック

**▼**名前を入力

※フォルダーは必須ですがデフォルトフォルダが選択されています 。その他の内容は任意です。

**▼[**リストを保存をクリック**]**し、**[**次へ**]**をクリック

# パターン①**Pardot**から取り込む**(8/9)**

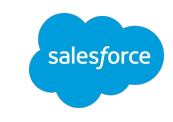

## 確認して保存します

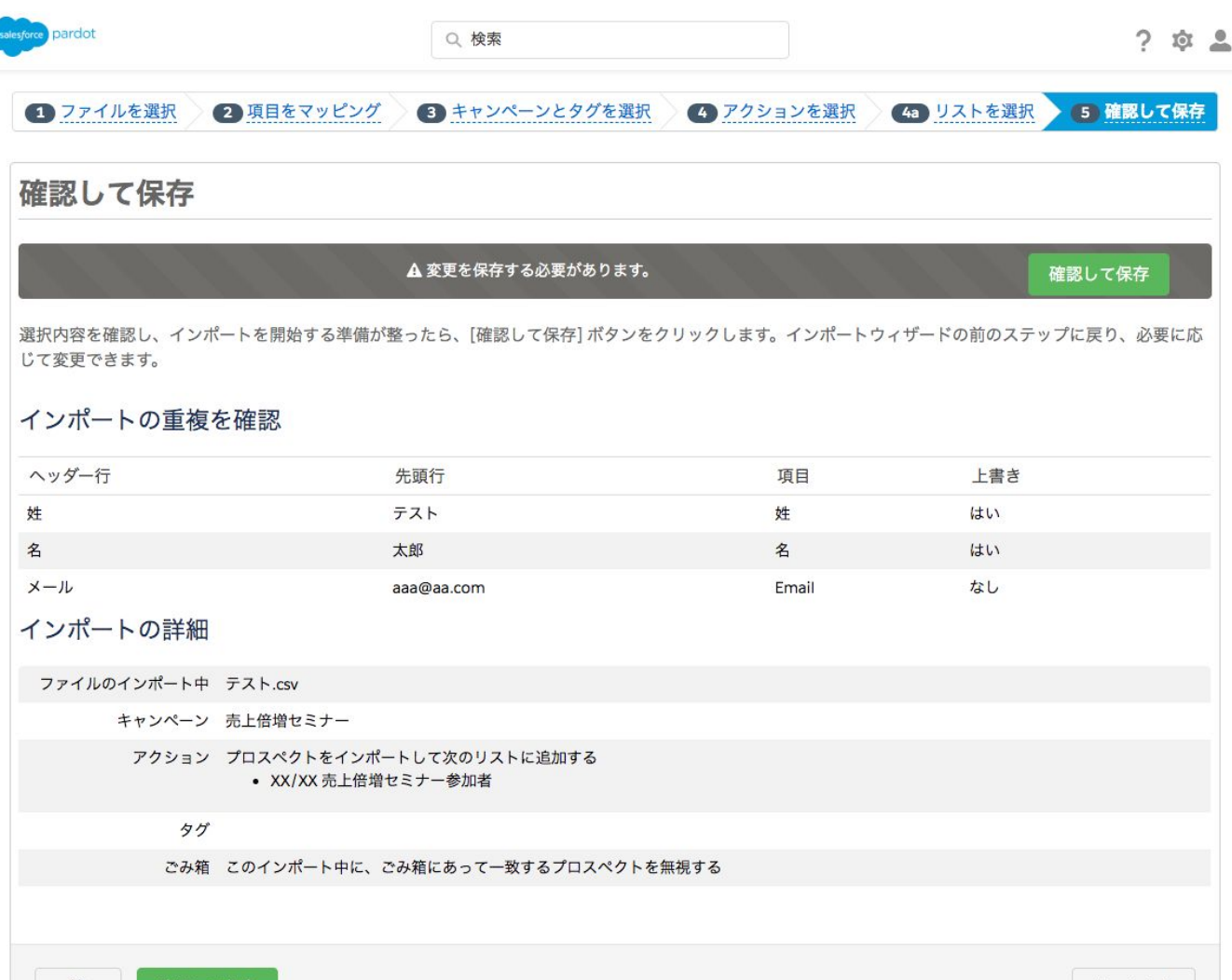

#### **▼[**確認して保存**]**をクリック

## インポート結果を確認する(完了通知メールも実行したユーザへ届きます) パターン①**Pardot**から取り込む**(9/9)**

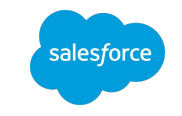

## **Pardot Classicの画面の場合 インスタイル Pardot Lightningの画面の場合**

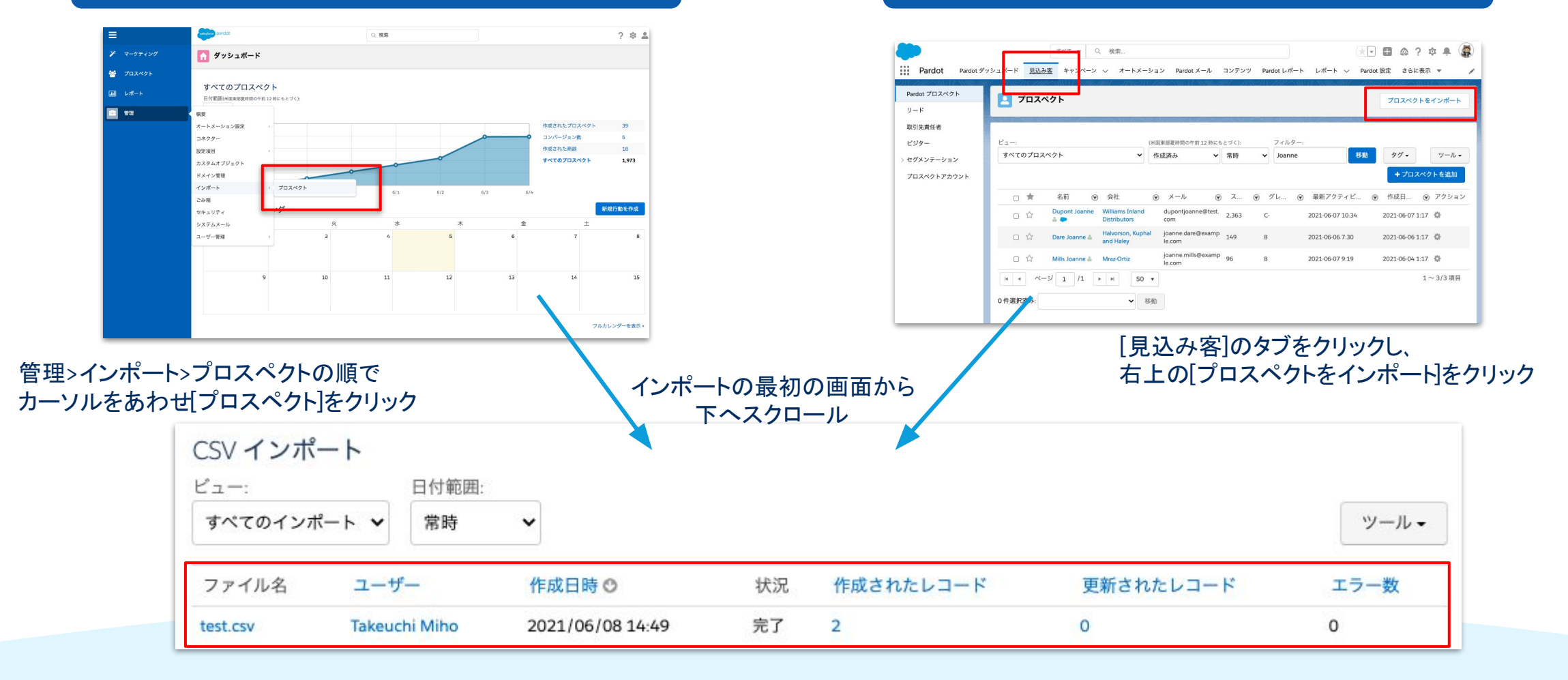

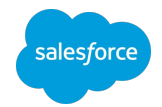

# データ取り込みの手順 パターン②**Salesforce**から取り込む

パターン②**Salesforce**から取り込む

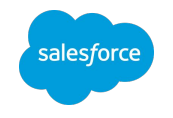

Salesforceへデータを一括取り込みする機能は2つあります。

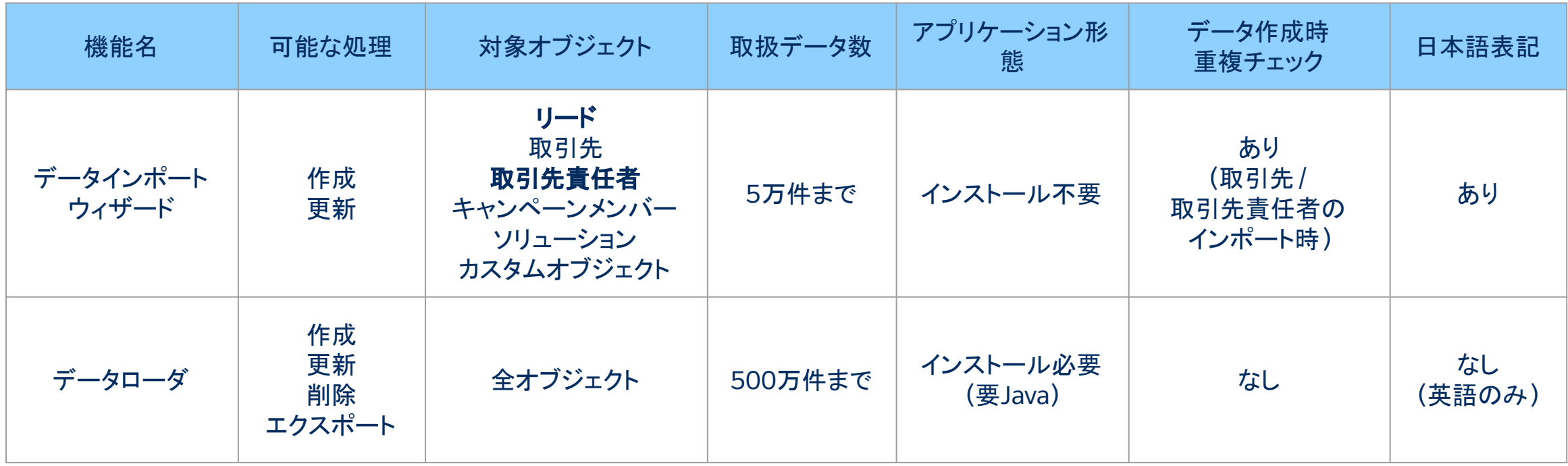

かんたん・おすすめはデータインポートウィザード データインポートウィザードの使い方解説セミナーをご紹介します

システム管理者がおさえておきたい利用開始の際の設定ポイントや分析を行うための 基本機能を、デモンストレーションやハンズオン形式でわかりやすくお伝えします。 毎月開催「システム管理者のためのSalesforce基礎シリーズ」

salesforce

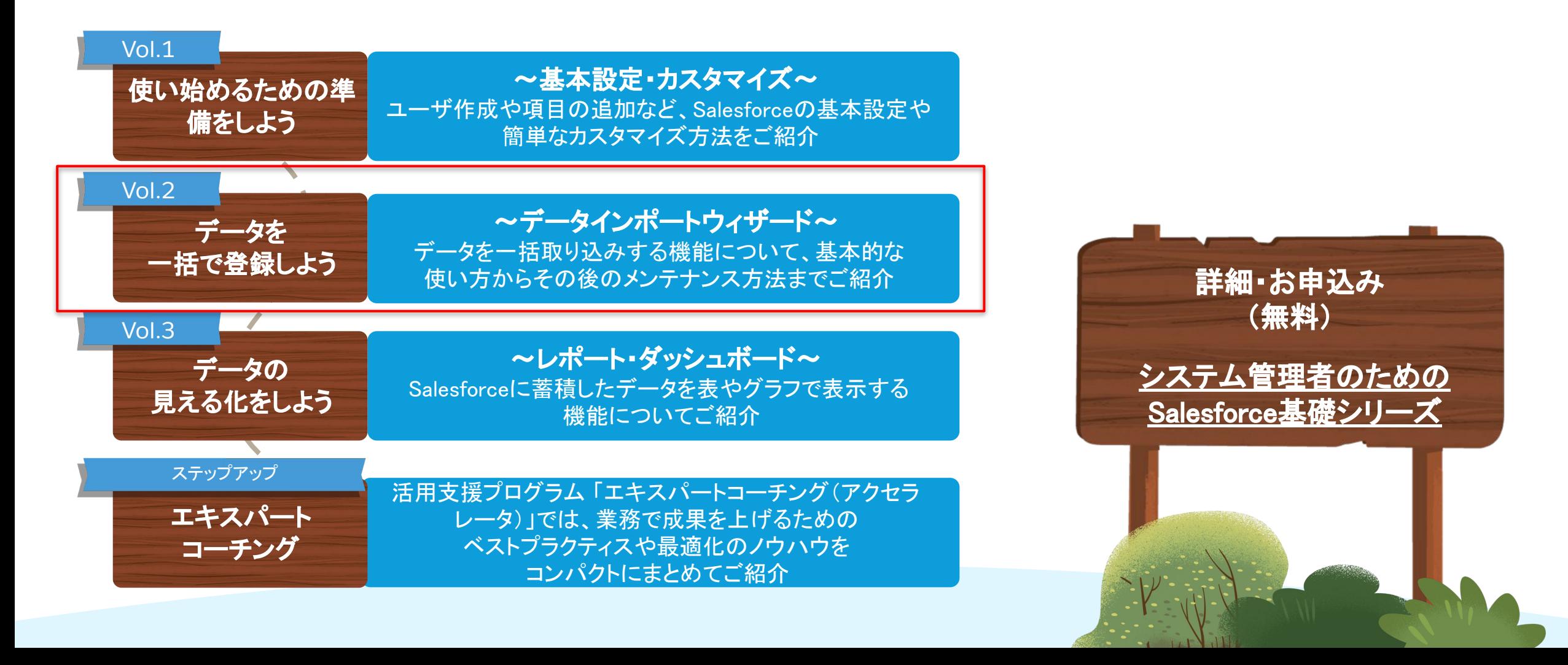

## システム管理者のためのSalesforce基礎シリーズ Vol.2 データを一括で登録しよう 〜データインポートウィザード〜

概要:Salesforceにデータを一括取り込み(インポート)するための機能につい て、ハンズオン形式を交えながらお伝えします。 機能の使い方だけではなく、インポート後のデータのメンテナンス方法や削除 の方法までを学んでいただけます。

すべてのシステム管理者が身に付けたいデータインポートスキルを楽しくマス ターしましょう。

参加対象者:システム管理者(設定担当者)

アジェンダ

- ・Salesforceにデータを取り込む方法とお作法
- ・データインポート実践編(データの流し込み)
- ・データインポート後処理編(データの削除、メンテナンス方法)

<u>詳細・お申込み(無料):システム管理者のためのSalesforce基礎</u>

## すぐに実施したい方䛿[動画・](https://salesforce.vidyard.com/watch/uBdv2fbV3RGGbuvVxR1oC1)[資料](https://sfdc.co/systemadmin_vol2) をご参考ください

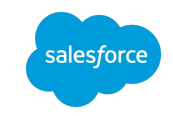

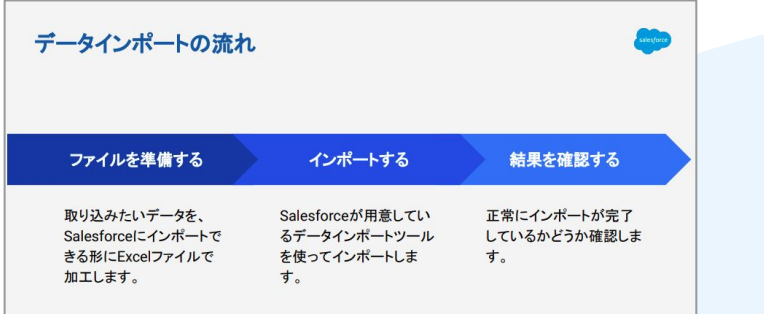

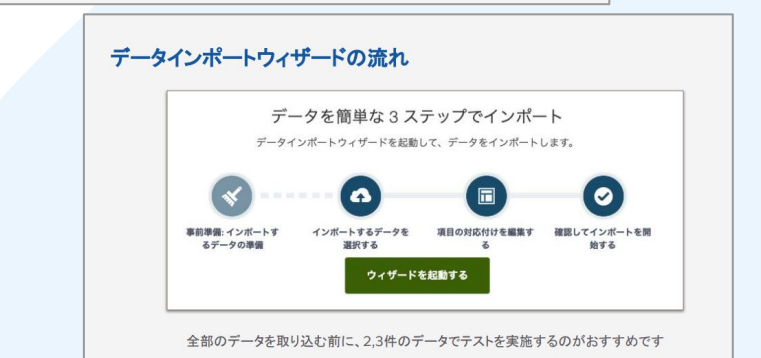

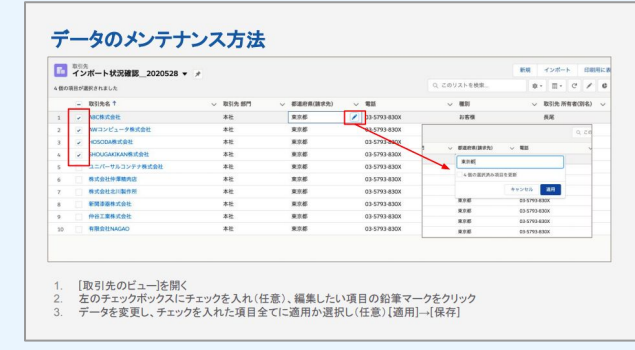

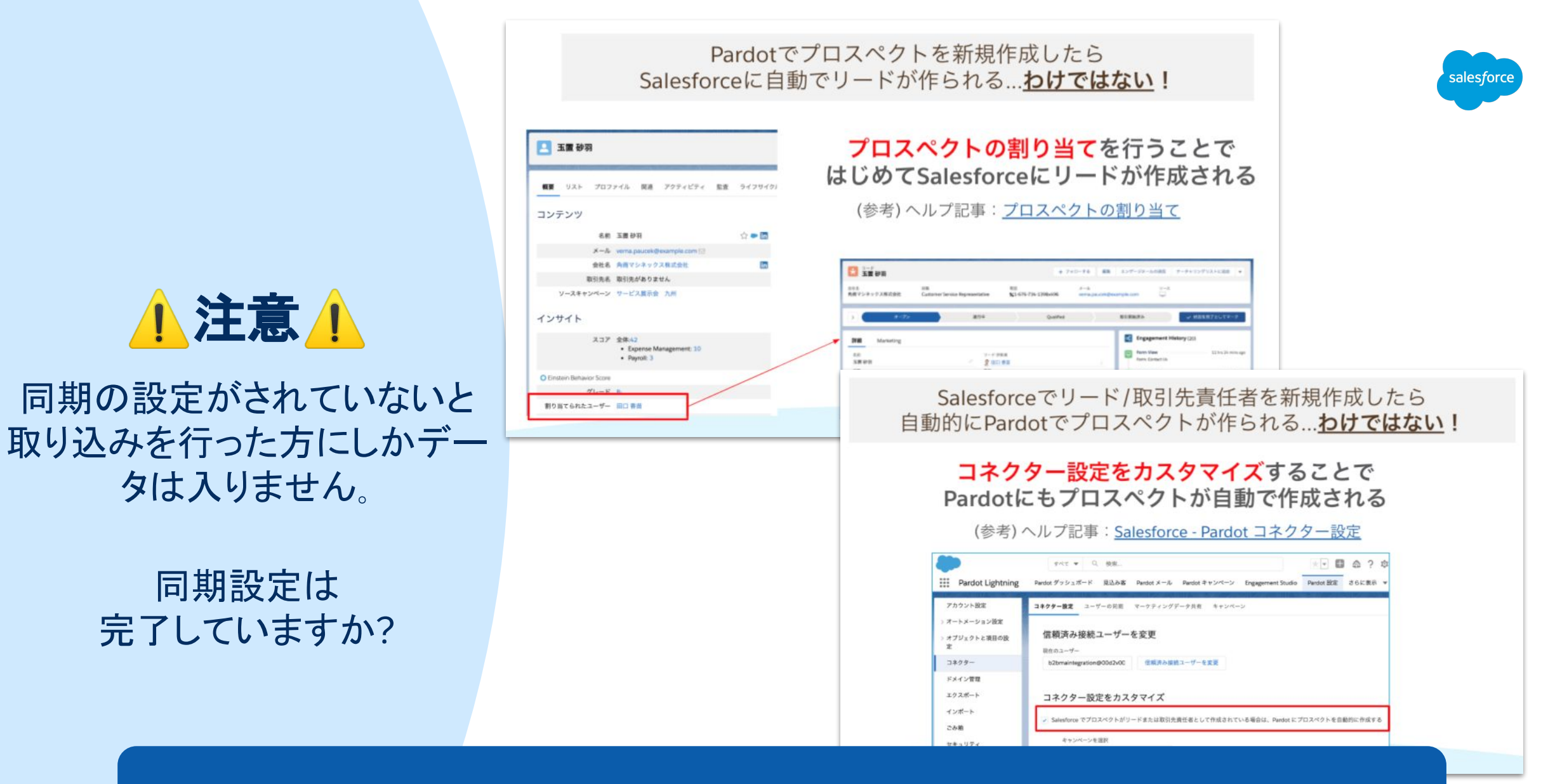

PardotとSalesforceのプロスペクト同期設定の詳細についてはこちらの記事へ

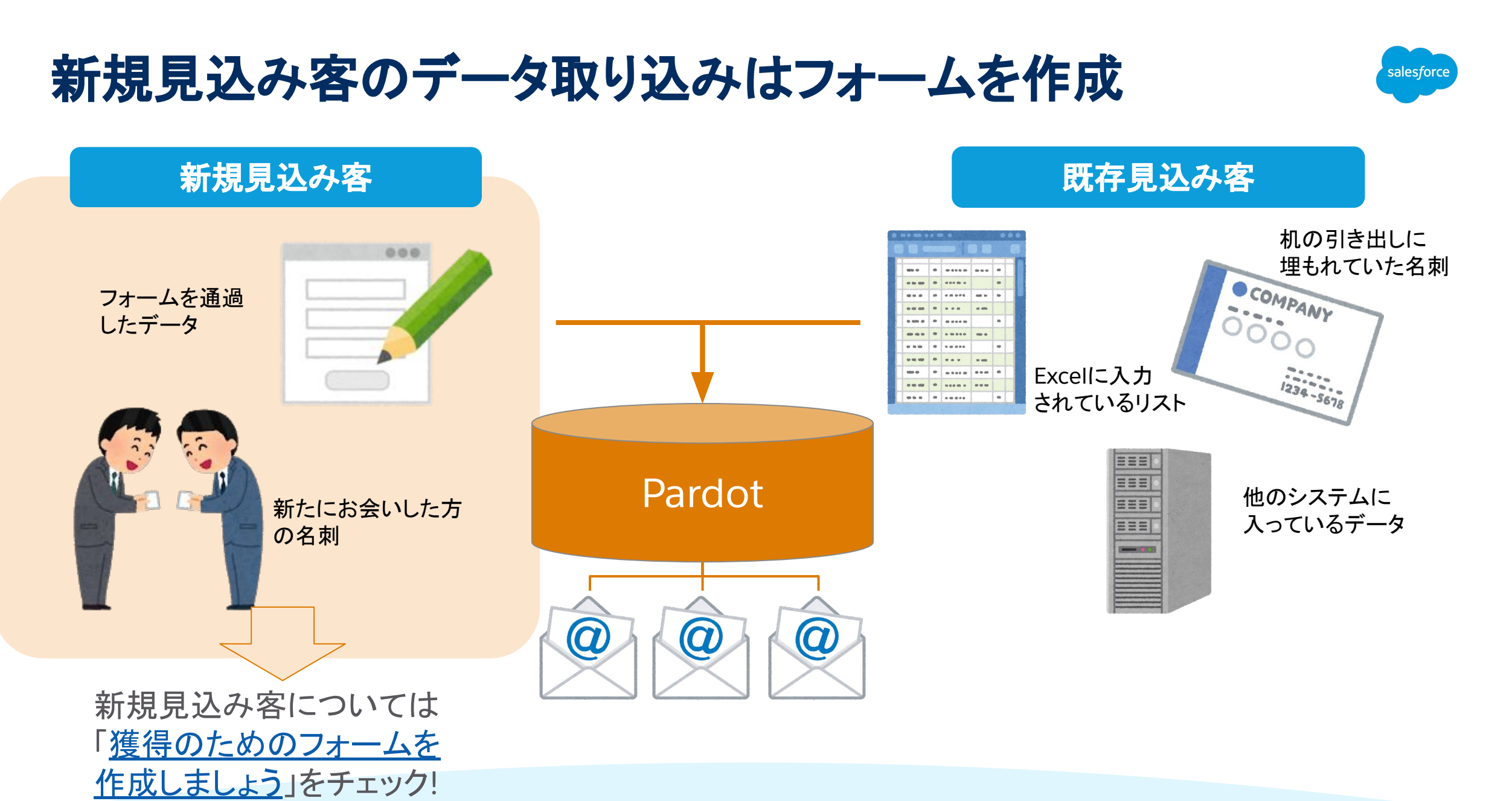

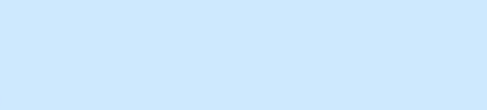

# **Thank You**